# **Cisco Cloud Services Platform 2100 Quick Start Guide, Release 2.0.0**

**First Published:** 2016-03-22 **Last Modified:** 2017-08-03

# **Setting Up Your Cisco CSP 2100 and Configuring Services**

### **Summary Steps**

Setting up your Cisco Cloud Services Platform 2100 (Cisco CSP 2100) and creating services consists of the following high-level steps:

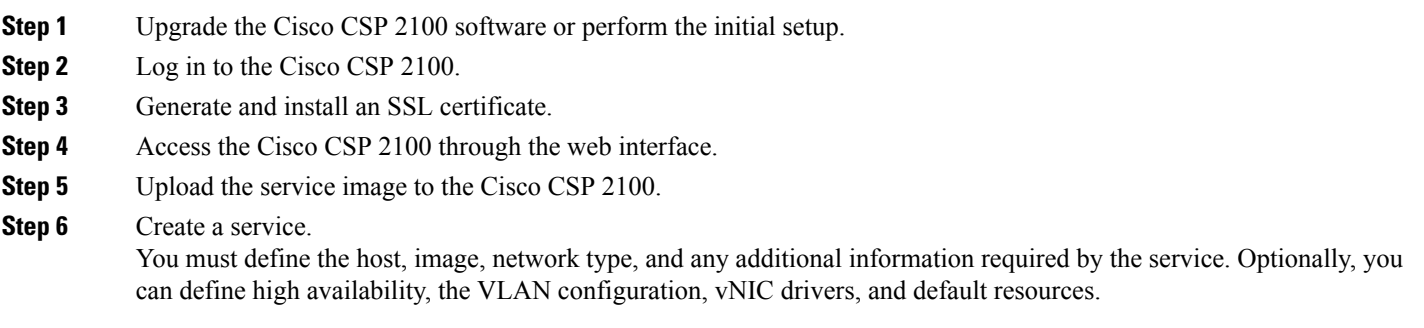

**Step 7** Verify the service instance.

## **Upgrading the Cisco CSP 2100 Software**

You can upgrade the Cisco CSP 2100 software to release 2.0.0 by using an ISO image. The process for upgrading the Cisco CSP 2100 software is similar to the process for installing Cisco CSP 2100. All existing configurations and settings are retained after an upgrade.

To do a new installation without retaining the existing configurations and settings, run the following command before upgrading the Cisco CSP 2100 software and then follow the instructions in [Performing](#page-1-0) the Initial [Setup,](#page-1-0) on page 2.

```
csp# system install mode clean-install
results success
```
### <span id="page-1-0"></span>**Performing the Initial Setup**

#### **Before You Begin**

Make sure that the Cisco CSP 2100 is set up correctly and is cabled for network access. For information about setting up the Cisco CSP 2100, see the *Cisco Cloud Services Platform 2100 Hardware Installation Guide*.

Choose a hostname for your Cisco CSP 2100.

Obtain the following information about the Cisco CSP 2100 from your network administrator:

- Physical network interface card (pNIC) number to be used as the management interface
- Management IP address (appears as the mgmt0 interface on the platform)
- Netmask for the management interface
- Default gateway IP address
- Domain name server (DNS) (optional)
- Domain name
- System password (optional)

**Note**

Although not required, we recommend that you change the default password of your Cisco CSP 2100 during the initial setup to a password of your choice.

- **Step 1** Turn on the Cisco CSP 2100.
- **Step 2** Enter **admin** as the username and **admin** as the password.
- **Step 3** Enter the pNIC interface number that you want to use for the management interface. The Linux naming convention designates the four 1-GB Ethernet ports as enp4s0f0, enp4s0f1, enp4s0f2, and enp4s0f3 and the two 10-GB Ethernet ports as enp7s0f0 and enp7s0f1. In addition, there are two 1-GB onboard Ethernet interfaces named enp1s0f0 and enp1s0f1.

We recommend that you choose one of the 1-GB Ethernet ports as the management interface, so that you can use the higher bandwidth interface for services. **Note**

- **Step 4** Enter the hostname.
- **Step 5** Enter the IP address of the management interface.
- **Step 6** Enter the netmask of the management interface.
- **Step 7** Enter the IP address of the default gateway.
- **Step 8** For the DNS, do one of the following:
	- If you do not have a DNS, enter **no** and proceed to the next step.
	- If you have a DNS, enter **yes** and enter the IP address of the DNS.

**Step 9** Enter the domain name; for example, cisco.com.

**Step 10** If you do not want to change the default password, enter **no**. If you want to change the default password, enter **yes** and enter the password. Enter the password again to confirm it.

If you do not change the default password during the initial setup, you can change it later. **Note**

The following example shows the prompts described in this procedure.

localhost login: admin Password: Last login: Fri Feb 26 11:16:06 on ttyl \*\*\*\*\*\*\*\*\*\*\*\*\*\*\*\*\*\*\*\*\*\*\*\*\*\*\*\*\*\*\*\*\*\*\*\*\*\*\*\*\*\*\*\*\*\* \*\*\*\*\*\*\*\*\*\*\*\*\*\*\*\*\*\*\*\*\*\*\*\*\*\*\*\*\*\*\*\*\*\*\*\*\*\*\*\*\*\*\*\*\*\* \*\*\*\*\*\*\*\*\*\*\*\*\*\*\*\*\*\*\*\*\*\*\*\*\*\*\*\*\*\*\*\*\*\*\*\*\*\*\*\*\*\*\*\*\*\* \*\*\*\* \*\*\*\* \*\*\*\* Cisco Cloud Services Platform 2100 \*\*\*\* \*\*\*\* Version 2.0.0 \*\*\*\* Built on 2016-02-22 \*\*\*\* Cisco Systems Inc, copyright 2016 \*\*\*\*<br>\*\*\*\* \*\*\*\* \*\*\*\* \*\*\*\* \*\*\*\* \*\*\*\*\*\*\*\*\*\*\*\*\*\*\*\*\*\*\*\*\*\*\*\*\*\*\*\*\*\*\*\*\*\*\*\*\*\*\*\*\*\*\*\*\*\* \*\*\*\*\*\*\*\*\*\*\*\*\*\*\*\*\*\*\*\*\*\*\*\*\*\*\*\*\*\*\*\*\*\*\*\*\*\*\*\*\*\*\*\*\*\* \*\*\*\*\*\*\*\*\*\*\*\*\*\*\*\*\*\*\*\*\*\*\*\*\*\*\*\*\*\*\*\*\*\*\*\*\*\*\*\*\*\*\*\*\*\* Verifying server information ... System Information Manufacturer: Cisco Systems Inc Product Name: CSP-2100 Version: 2.0.0 PNIC Remote Connectivity Information from LLDP ================================================ PNIC enp1s0f0 : system = sw-lab-n5k-1 intf = Ethernet103/1/44 state = up<br>PNIC enp1s0f1 : system = sw-lab-n5k-1 intf = Ethernet103/1/45 state = up PNIC enpls0f1 : system = sw-lab-n5k-1 intf = Ethernet103/1/45 state = up<br>PNIC enp7s0f0 : system = sw-lab-n5k-2 intf = Ethernet1/17 state = up PNIC enp7s0f0 : system = sw-lab-n5k-2 intf = Ethernet1/17 state = up<br>PNIC enp7s0f1 : system = sw-lab-n5k-1 intf = Ethernet1/17 state = up PNIC enp7s0f1 : system = sw-lab-n5k-1 intf = Ethernet1/17 state = up<br>PNIC enp4s0f0 : system = sw-lab-n5k-1 intf = Ethernet104/1/35 state = up PNIC enp4s0f0 : system = sw-lab-n5k-1 intf = Ethernet104/1/35 state = up<br>PNIC enp4s0f1 : system = sw-lab-n5k-1 intf = Ethernet104/1/36 state = up PNIC enp4s0f1 : system = sw-lab-n5k-1 intf = Ethernet104/1/36 state = up<br>PNIC enp4s0f2 : system = sw-lab-n5k-1 intf = Ethernet104/1/37 state = up  $\texttt{system} = \texttt{sw-lab-n5k-1}$   $\texttt{intf} = \texttt{Ethermal04/1/37}$  state = up<br>  $\texttt{system} = \texttt{sw-lab-n5k-1}$   $\texttt{intf} = \texttt{Ethermal04/1/38}$  state = up PNIC enp4s0f3 : system =  $sw-label-n5k-1$ Choose a PNIC for the management interface: enp1s0f0, enp1s0f1, enp7s0f0, enp7s0f1, enp4s0f0, enp4s0f1, enp4s0f2, enp4s0f3 : enp4s0f0 Management Interface Physical NIC : enp4s0f0 Do you want to save this setting (yes or no)?: yes Enter your hostname: mycsp Enter your management IP address: 192.0.2.1 Enter your netmask: 255.255.255.0 Enter your default gateway: 192.0.2.130 Do you want to configure a Domain Name Server (DNS) (yes or no)? yes Enter your Domain Name Server (DNS): 198.51.100 Enter your domain name: Cisco.com System Hostname : mycsp<br>
Management IP Address : 192.0.2.1 Management IP Address : 192.0.2.1<br>
Management Netmask : 255.255.255.0 Management Netmask : 255.255.255<br>
Management Gateway : 192.0.2.130 Management Gateway : 192.0.2.13<br>Domain Name Server (DNS) : 198.51.100 Domain Name Server (DNS) Domain Name : cisco.com

Do you want to save these settings (yes or no)? yes Saving configuration ......... No Cavium card in the system All VSBs started. count = 0 Do you want to change the admin password (yes or no)? yes Please enter a password for the CSP-2100 admin user Password: Enter it again for verification: Password: Broadcast message from root@mycsp (tty1) (Fri Feb 26 11:18:00 2016): \*\*\* admin password has just been changed \*\*\* Welcome to the Cisco Cloud Services Platform CLI

### **Logging In to the Cisco CSP 2100**

You can log in to the Cisco CSP 2100 by using one of the following modes: web interface (accessible through a web browser), CLI, or REST APIs (accessible through cURL tool or Windows PowerShell). However, before logging in to the web interface or using the REST APIs, you must install an SSL certificate using the CLI. For detailed information about the CLI and available commands, see the *Cisco Cloud Services Platform 2100 Command Reference Guide*.

### <span id="page-3-0"></span>**Generating and Installing an SSL Certificate**

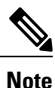

For proof-of-concept (POC) or lab deployments, an SSL certificate is not required. You can skip this section and go to [Accessing](#page-4-0) the Cisco CSP 2100 Web Interface, on page 5.

You must generate a Certificate Signing Request (CSR) to send to a Certification Authority (CA) to obtain an SSL certificate and use the CLI to install the SSL certificate on Cisco CSP 2100. The default self-signed certificate installed on the Cisco CSP 2100 is only for temporary use.

- **Step 1** Log in to the Cisco CSP 2100 CLI in EXEC mode.
- **Step 2** On the command prompt, use the following command to create a CSR:

#### csp# **certificate request sha sha256 keysize 2048**

After you enter the command, you are prompted for some information such as country name, state, city, email, common name, and so on. For detailed information about this command, see the *Cisco Cloud Services Platform 2100 Command Reference Guide*.

- The common name is the DNS name of the host, including the domain name; for example, *myserver.mycompany.com*. **Note**
- **Step 3** Provide the required information in the prompt. After you provide the required information, the following two files are generated in the /osp/certificates directory:
	- myhost.csr—The server certificate request file
	- myPrivate.key—The server key file

To enable the Cisco CSP 2100 to start without entering a password, the myPrivate.key file is not protected with a passphrase. However, you can use a passphrase to protect it. When the  $mpPrivate$ . key file is protected with a passphrase, the administrator must enter the password every time the Cisco CSP 2100 starts. **Note**

**Step 4** Send the myhost.csr file to a CA to obtain an SSL certificate. After you submit the CSR to a CA, the CA generates an SSL certificate and sends a certificate file to you. The CA may also send a certificate chain file.

**Step 5** Copy the SSL certificate files that you received from the CA to the /osp/certificates directory using the **scp** command from an external server.

#### **Step 6** On the Cisco CSP 2100 command prompt, enter the following command to install the certificate: csp# **certificate install-certificate**

After you enter the command, you are prompted for some information such as localhost (hostname including the domain name), key filename, certificate filename, and chain filename. For detailed information about this command, see the *Cisco Cloud Services Platform 2100 Command Reference Guide*.

#### **Step 7** Provide the required information in the prompt. After you provide the required information, the SSL certificate is installed.

To verify that the certificate is installed, follow the instructions in the next section to log in to the Cisco CSP 2100 web interface using a web browser. After logging in, click the lock icon in the address bar to see information about the installed certificate.

### <span id="page-4-0"></span>**Accessing the Cisco CSP 2100 Web Interface**

**Step 1** Enter **https://***hostname* or **https://***ip-address* in a web browser. The hostname should resolve to the IP address that you entered as the management IP address in Step 5 of [Performing](#page-1-0) the Initial Setup, on page 2. The hostname should also match the hostname specified in Step 2 of [Generating](#page-3-0) and Installing an SSL Certificate, on page 4. **Note Step 2** Enter the username **admin** and the password.

The Cisco CSP 2100 web interface is displayed.

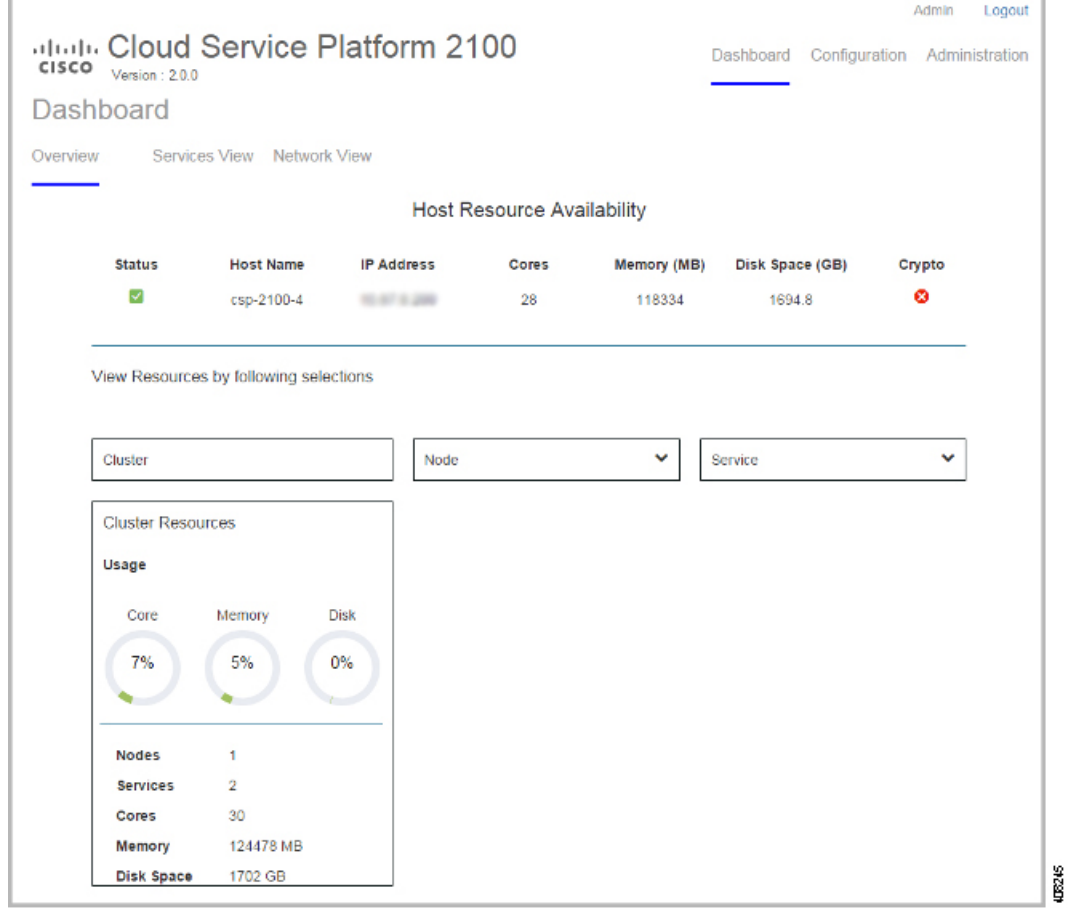

## **Overview of the Cisco CSP 2100 Web Interface**

The Cisco CSP 2100 web interface consists of the following tabs and pages:

- **Dashboard**: The **Dashboard** page consists of the following tabs and pages:
	- ◦**Overview**: Use the **Overview** page to view information about the host resources. You can filter resources by clusters, nodes, and services.
	- ◦**Services View**: Use the **Services View** page to view information about the services traffic rate.
	- ◦**Network View**: Use the **Network View** page to view information about pNIC statistics for host members.
- **Configuration**: The **Configuration** page consists of the following tabs and pages:
- ◦**Services**: Use the **Services** page to create or configure services, change the power mode of a service, and export a service. You can create a new service using a template, save a service as a template, and delete a template by using the **Service Creation** page.
- ◦**pNICs**: Use the **pNICs** page to configure pNICs. You can also configure a port channel or a passthrough as a network interface.
- ◦**Cluster**: Use the **Cluster** page to create and configure clusters.
- ◦**Repository**: Use the **Repository** page to upload or remove an image and to view all available images.
- ◦**NFS**: Use the **NFS** page to create and configure NFS storage.
- **Administration**: The **Administration** page consists of the following tabs and pages:
	- ◦**Password**: Use the **Password** page to change the password for the admin user.
	- ◦**Host Config**: Use the **Host Config** page to configure the host. You can add an NTP server and modify the hostname, host domain name, and host IP address.

### **Uploading Service Images Using the Cisco CSP 2100 Web Interface**

#### **Before You Begin**

Be sure to download the service image to your local machine or a location on your local network that is accessible to your Cisco CSP 2100.

- **Step 1** Click the **Configuration** tab and then click the **Repository** tab.
- **Step 2** On the **Repository Files** page, click **Select**.
- **Step 3** Navigate to the service image, select a service image, and click **Open**.
- **Step 4** Click **Upload**.

After the service image is uploaded, the image name and other relevant information are displayed in the Repository Files table.

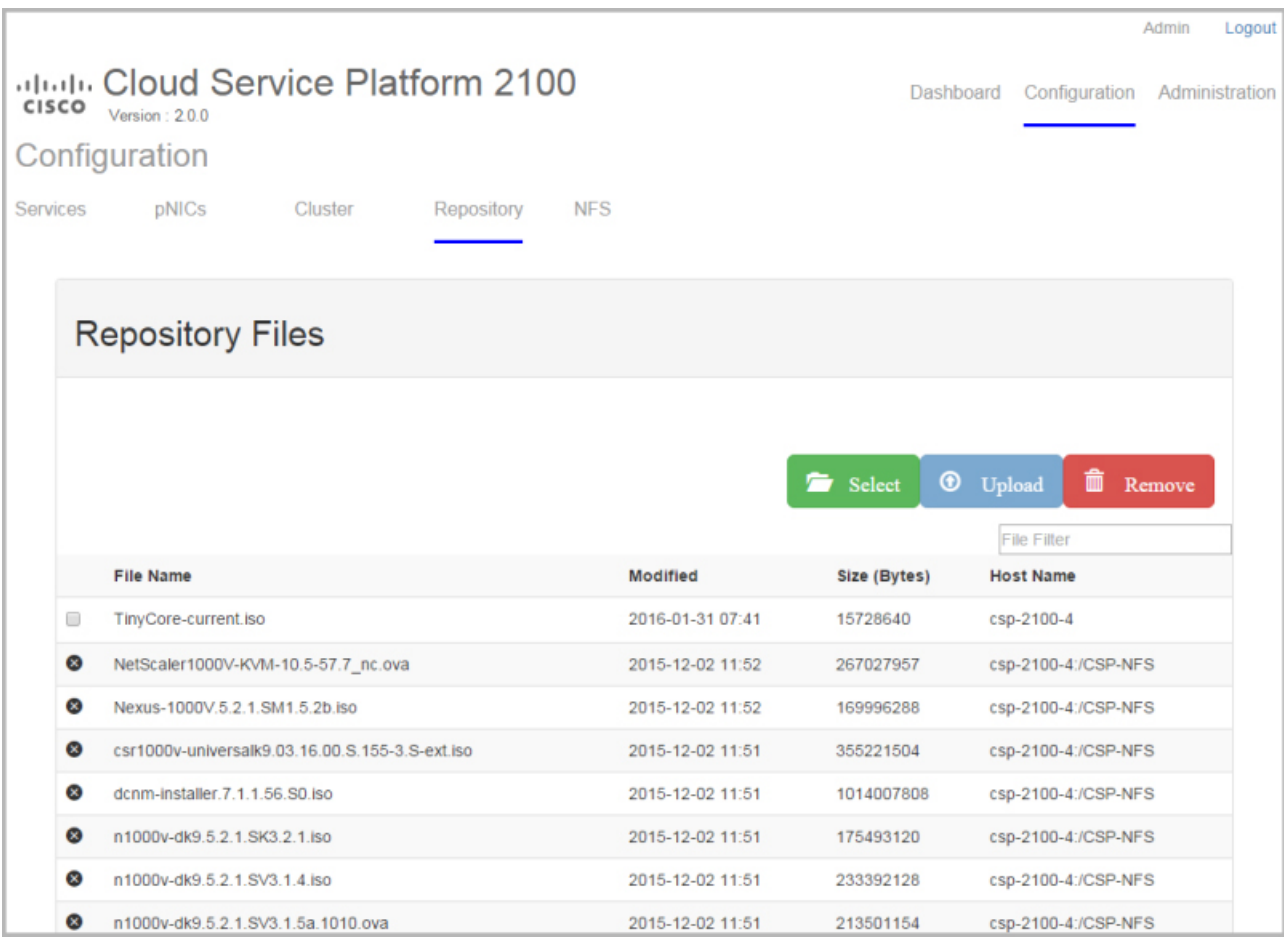

# **Creating a Service Instance**

**Step 1** Click the **Configuration** tab and then click the **Services** tab.

**Step 2** On the **Services** page, click **Create**. The **Service Creation** page is displayed.

**8**

I

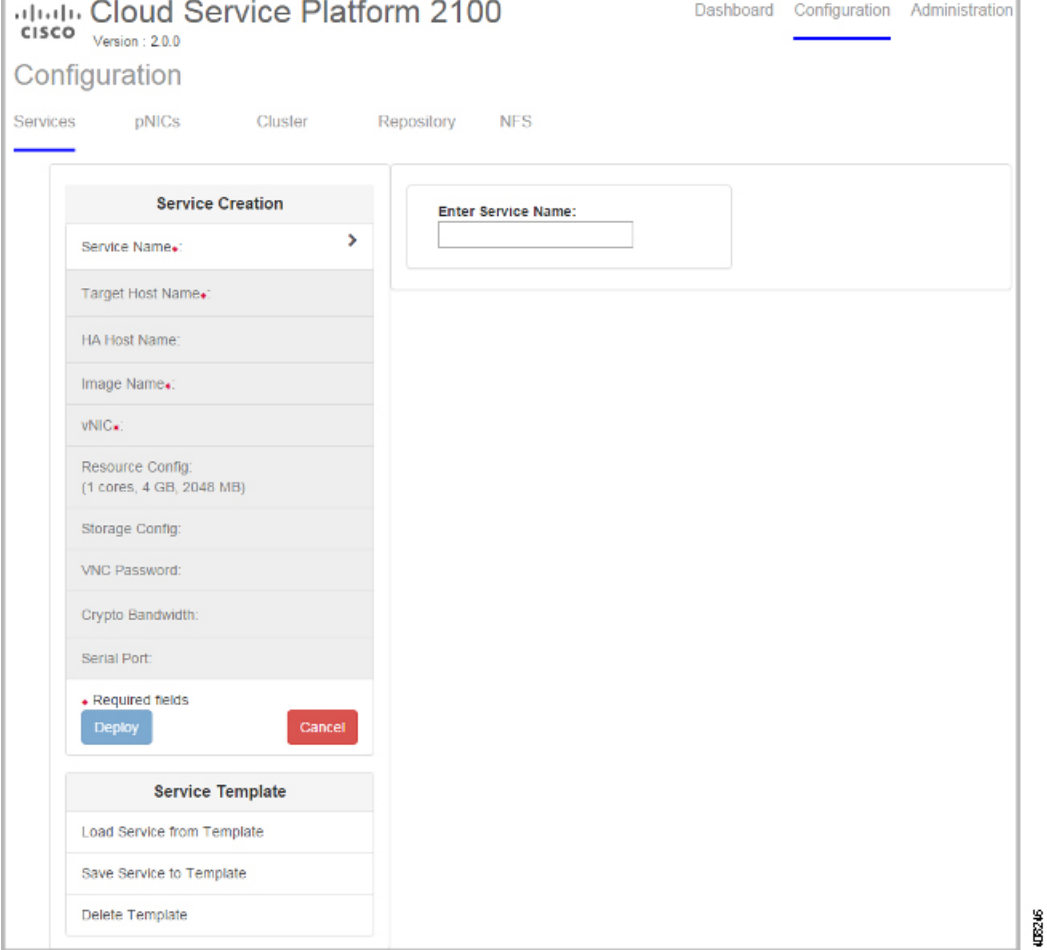

- **Step 3** Enter a name for the service in the **Enter Service Name** field and press **Enter**.
- **Step 4** Click **Target Host Name** and choose a target host from the available hosts.
- **Step 5** (Optional) If you are configuring the target host with redundancy, click **HA Host Name** and choose another host from the available hosts. The selected hosts are configured as an HA pair.
- **Step 6** Click **Image Name** and choose an image file from the list. You can use an ISO or OVA, or a QCOW software image file to create the service.

**Note** With Cisco VSM and Cisco VSG services, only ISO image files are supported.

Depending on the type of image selected, additional fields are displayed. If your service requires additional information, as is the case with the Cisco VSM and Cisco VSG services, you must enter this information in the **Additional Image Info Required** area and click **Save**. For details about the additional information that your service requires, see the documentation for that service.

- **Step 7** Click **vNIC**.
- **Step 8** Click **vNIC** *Number* and do the following:
	- a) Click **VLAN** and enter the VLAN ID in the **Enter Vlan Range** field and press **Enter**. The valid range is from 0 to 4095.
	- b) Click **VLAN Type** and select a VLAN type. Valid choices are **Access**, **Trunk**, or **Passthrough**.
- c) Click **VLAN Tagged** and select a value to specify whether frames should be tagged or not. Valid choices are **True** (tagged) or **False** (untagged).
- d) Click **Native VLAN** and enter the VLAN ID for untagged traffic in the **Enter Native Vlan** field. The valid range is from 0 to 4095.
- e) Click **Model** and choose the model number of the vNIC driver. Valid choices are **e1000** for the Intel Ethernet driver or **virtio** for the KVM driver.
- f) Click **Network Name** and specify the name of the network in which the vNIC resides. Valid choices are:
	- **Internal Network**: Create an internal network when you need to connect one service to another service. There is no connection to a physical network interface card (pNIC). To create an internal network, enter a name for the internal network in the **Enter Network Name** field.
	- **External Network**: Create an external network when you want to connect to a pNIC directly (passthrough) or through a switch.

To create an external network, select the name of the network interface that you want to use from the **Select Network Interface** table.

You can also configure a port channel or a passthrough as a network interface as described in the following list and then select the port channel or the passthrough from the **Select Network Interface** table.

- ◦Click **Port Channel** and select a port channel in the **Available Port Channel Device** table.
- ◦Click **Passthrough** and in the **Passthrough Configuration** table, click the setting in the **Passthrough** column until the desired setting appears. Valid settings are **none**, **macvtap**, and **pcie**.

The name of the selected network interface appears in the **Network Name** field.

- g) When you are satisfied with the vNIC configuration, click **Save**.
- h) To add more vNICs, click **Add vNIC** and repeat Step 8.
- **Step 9** (Optional) Click **Resource Config** to change the service resource configuration. The **Number of Cores**, **DiskSpace (GB)**, and **RAM (MB)** fieldsshow the resources currently available for yourservice.

You can accept the default values or change them to different values aslong asthe new values do not exceed the available resources. You can also check the **NFS** check box to select an NFS location.

- You can select an NFS location only if it has been added previously. To add an NFS location, click the **Configuration** tab and then click the **NFS** tab and provide the required information. **Note**
- **Step 10** (Optional) Click **Storage Config** and then click **Storage***Number* and do the following:
	- a) Click **Location** and select a location in the **Storage Disk Location** field.
	- b) Click **Type** and choose a disk type. Valid choices are **disk** and **cdrom**.
	- c) Click **Format** and choose a disk format. Valid choices are **raw** and **qcow2**.
	- d) Click **Size (GB)** and enter the disk size in the **Enter storage size (GB)** field.
	- e) When you are satisfied with the storage configuration, click **Save**.
	- f) To add more storage space, click **Add Storage** and repeat Step 10.
- **Step 11** (Optional) Click **VNC Password** and enter a password in the **Enter VNC Password** field and the **Repeat Password** field.

**Caution** We strongly advise that you secure your remote access with a complex alphanumeric password for VNC.

- **Step 12** (Optional) If you are using the Cavium NITROX security processor card, click **Crypto Bandwidth** and specify the bandwidth.
- **Step 13** Click **Serial Port** and do the following:

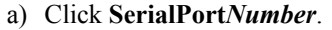

- b) Click **Type** and choose a port type. Valid choices are **telnet** and **console**.
- c) Click **Service Port** and enter a value in the **Enter Service Port Number** field.
- d) When you are satisfied with the serial port configuration, click **Save**.
- e) To add more serial ports, click **Add Service Port** and repeat Step 13.

**Step 14** Click **Deploy**.

Π

## **Verifying Your Service Instance**

Make sure that your service instance is up and running.

**Step 1** Click the **Configuration** tab and then click the **Services** tab. The **Services Summary** table shows the current status of services.

**Step 2** Find your service instance in the **Service Name** column, and check that the state is **on/deployed**.

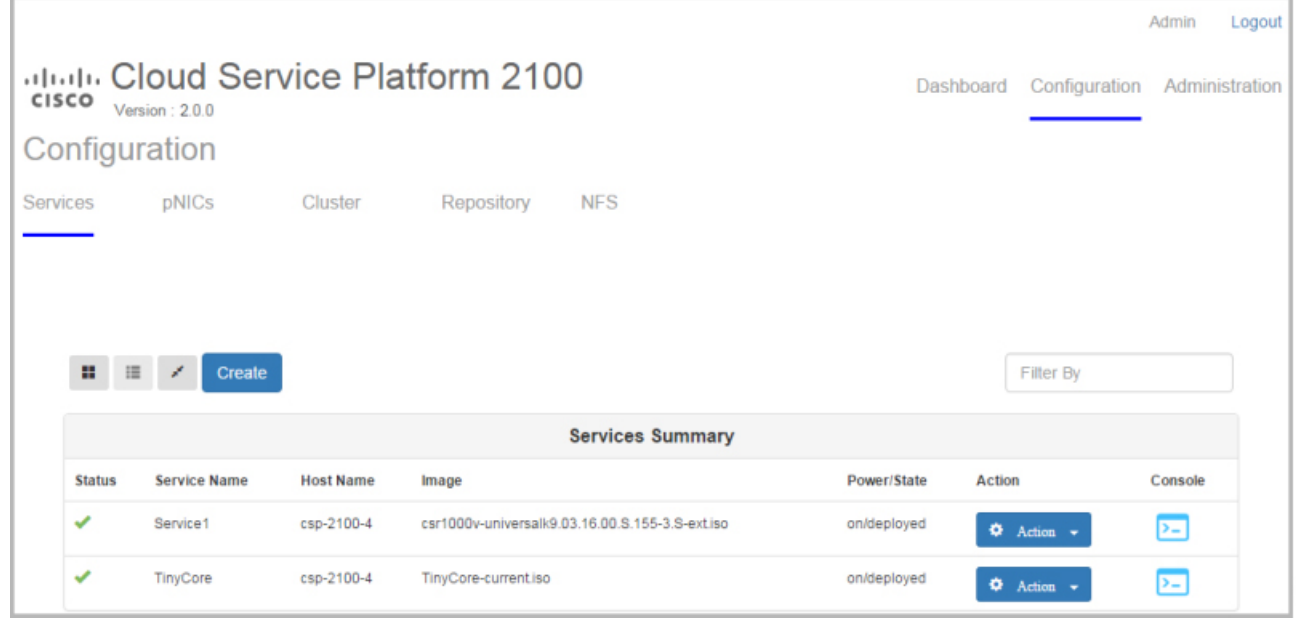

58248

 $\mathbf{I}$ 

I

THE SPECIFICATIONS AND INFORMATION REGARDING THE PRODUCTS IN THIS MANUAL ARE SUBJECT TO CHANGE WITHOUT NOTICE. ALL STATEMENTS, INFORMATION, AND RECOMMENDATIONS IN THIS MANUAL ARE BELIEVED TO BE ACCURATE BUT ARE PRESENTED WITHOUT WARRANTY OF ANY KIND, EXPRESS OR IMPLIED. USERS MUST TAKE FULL RESPONSIBILITY FOR THEIR APPLICATION OF ANY PRODUCTS.

THE SOFTWARE LICENSE AND LIMITED WARRANTY FOR THE ACCOMPANYING PRODUCT ARE SET FORTH IN THE INFORMATION PACKET THAT SHIPPED WITH THE PRODUCT AND ARE INCORPORATED HEREIN BY THIS REFERENCE. IF YOU ARE UNABLE TO LOCATE THE SOFTWARE LICENSE OR LIMITED WARRANTY, CONTACT YOUR CISCO REPRESENTATIVE FOR A COPY.

The Cisco implementation of TCP header compression is an adaptation of a program developed by the University of California, Berkeley (UCB) as part of UCB's public domain version of the UNIX operating system. All rights reserved. Copyright © 1981, Regents of the University of California.

NOTWITHSTANDING ANY OTHER WARRANTY HEREIN, ALL DOCUMENT FILES AND SOFTWARE OF THESE SUPPLIERS ARE PROVIDED "AS IS" WITH ALL FAULTS. CISCO AND THE ABOVE-NAMED SUPPLIERS DISCLAIM ALL WARRANTIES, EXPRESSED OR IMPLIED, INCLUDING, WITHOUT LIMITATION, THOSE OF MERCHANTABILITY, FITNESS FOR A PARTICULAR PURPOSE AND NONINFRINGEMENT OR ARISING FROM A COURSE OF DEALING, USAGE, OR TRADE PRACTICE.

IN NO EVENT SHALL CISCO OR ITS SUPPLIERS BE LIABLE FOR ANY INDIRECT, SPECIAL, CONSEQUENTIAL, OR INCIDENTAL DAMAGES, INCLUDING, WITHOUT LIMITATION, LOST PROFITS OR LOSS OR DAMAGE TO DATA ARISING OUT OF THE USE OR INABILITY TO USE THIS MANUAL, EVEN IF CISCO OR ITS SUPPLIERS HAVE BEEN ADVISED OF THE POSSIBILITY OF SUCH DAMAGES.

Any Internet Protocol (IP) addresses and phone numbers used in this document are not intended to be actual addresses and phone numbers. Any examples, command display output, network topology diagrams, and other figures included in the document are shown for illustrative purposes only. Any use of actual IP addresses or phone numbers in illustrative content is unintentional and coincidental.

Cisco and the Cisco logo are trademarks or registered trademarks of Cisco and/or its affiliates in the U.S. and other countries. To view a list of Cisco trademarks, go to this URL: <http://www.cisco.com/go/trademarks>. Third-party trademarks mentioned are the property of their respective owners. The use of the word partner does not imply a partnership relationship between Cisco and any other company. (1110R)

© 2016-2017 Cisco Systems, Inc. All rights reserved.